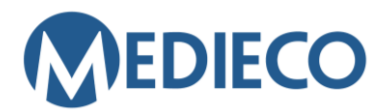

23.5.2024

**[Lähetä asiakaspalvelupyyntö](https://medieco.atlassian.net/servicedesk/customer/portal/1)** [Lue Medieco eLearn-ohjeita](https://medieco.fi/ohjeet/)

# OHJE: LÄÄKEHOIDON VERKKOTENTTIEN SUORITTAMINEN

- Lääkehoidon kurssien tentit ovat teoria- tai lääkelaskutenttejä.
- Tentinvalvoja ohjeistaa mahdolliset tenttitilaisuudessa sallitut laskimet ja materiaalit.
- Mikäli kurssiin kuuluu kaksi erillistä tenttiä, kurssin hyväksytty suoritus edellyttää molempien tenttiosien läpäisemistä.
- Tentin hyväksyttyyn suoritukseen vaadittavat pisteet mainitaan tentin aloitusnäkymässä.
- Tentissä voi olla käytössä aikarajoitus. Aikarajoitus kerrotaan tentin aloitusnäkymässä. o Jäljellä oleva aika on näkyvillä tentin aikana.
- Mikäli kurssin suoritukseen kuuluu kaksi erillistä tenttiä, molemmat tentit suoritetaan samalla kertaa peräkkäin (ellei työnantajasi ole toisin ohjeistanut). Mikäli jompikumpi osista jää läpäisemättä, tehdään uusintakerralla vain hylätty tenttiosa uudelleen.
- Mikäli olet käyttänyt jo kolme suorituskertaa etkä ole läpäissyt tenttiä, keskustele jatkosta ja mahdollisesta lisäkoulutuksesta esimiehesi kanssa.

## TENTIN VALITSEMINEN JA ALOITTAMINEN

Lääkehoidon perusosaamisen tentti /teoria

Lääkehoidon perusosaamisen tentti /lääkelaskut

- Kurssille/tenttityötilaan siirtymisen jälkeen klikkaa suoritettavan tentin nimeä
- Saavut tentin aloitusnäkymään, jossa kerrataan tenttiohjeet lyhyesti.
- Aloita tentti klikkaamalla **Tee tentti nyt**.

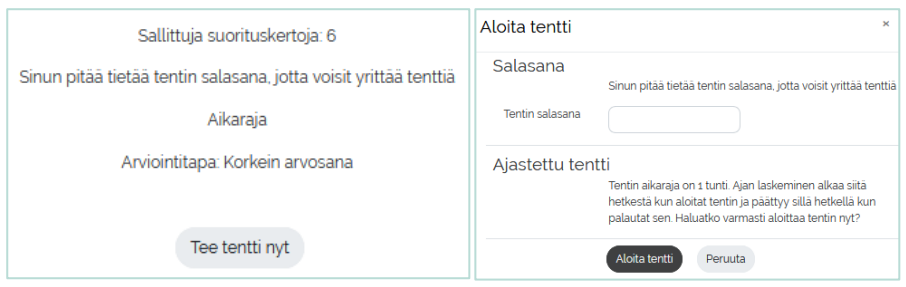

### TENTIN AVAAMINEN

- Tentti on suojattu salasanalla, joka **tentinvalvojan** tulee kirjoittaa sille varattuun kenttään.
- Kun salasana on kirjoitettu tentinvalvojan toimesta, klikkaa **Aloita tentti**.

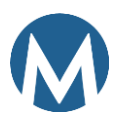

23.5.2024

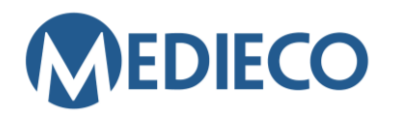

**[Lähetä asiakaspalvelupyyntö](https://medieco.atlassian.net/servicedesk/customer/portal/1)** [Lue Medieco eLearn-ohjeita](https://medieco.fi/ohjeet/)

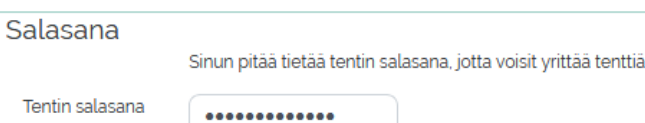

## **TEORIATENTTI**

### KYSYMYKSIIN VASTAAMINEN JA TENTISSÄ ETENEMINEN:

Oikea vaihtoehto valitaan napsauttamalla vaihtoehdon edessä näkyvää ympyrää.

Kysymyksen yhteydessä oleva Merkitse kysymys -painike on apuväline, jolla voit laittaa itsellesi merkin kysymyksen kohdalle. Painikkeen käyttö ei ole pakollista eikä se vaikuta tentin palauttamiseen tai arvosteluun.

Tenttikysymykset on jaettu useammalle eri sivulle (yleensä 10 kysymystä/sivu). Vastattuasi ensimmäisen sivun kysymyksiin (1-10), klikkaa sivun alareunassa olevaa Seuraava -painiketta. Tee samoin seuraavilla kysymyssivuilla.

Voit edetä kysymyksissä myös Tentin navigaatio -lohkon kautta. Jäljellä oleva aika näkyy tenttisivun yläosassa.

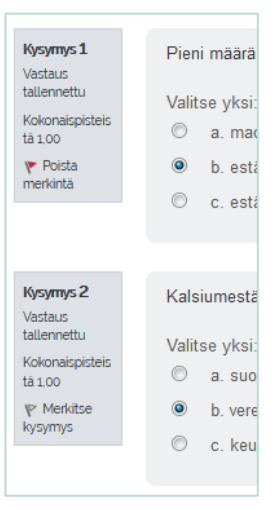

#### **Tentin navigaatio**  $\overline{2}$  $\overline{4}$ 3  $6$   $7$   $8$   $9$   $10$

Aikaa jäljellä 0:10:46

### TENTIN PALAUTTAMINEN:

Käytyäsi läpi kaikkien kysymyssivujen kysymykset ja painettuasi Lopeta -painiketta, voit vielä palata tenttikysymyksiin klikkaamalla kysymyksen numeroa. Näet kysymyksen tilasta, oletko vastannut kysymyksiin. Tentin palauttamiseksi klikkaa Palauta kaikki ja lopeta ja vahvista palautus vielä kerran.

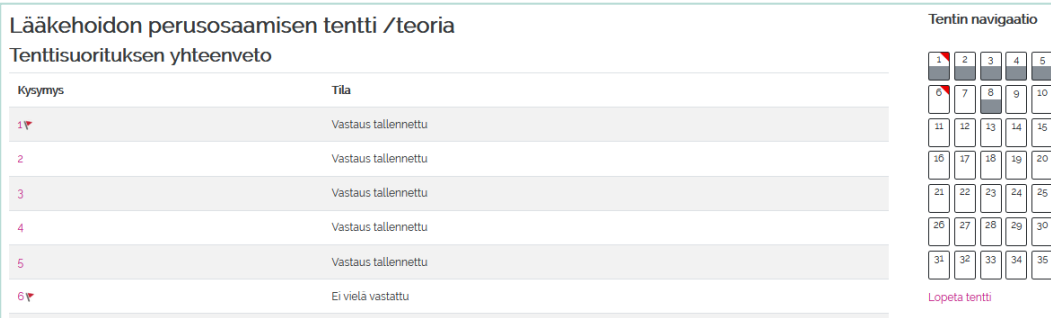

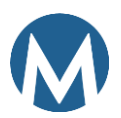

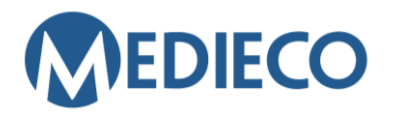

**[Lähetä asiakaspalvelupyyntö](https://medieco.atlassian.net/servicedesk/customer/portal/1)** [Lue Medieco eLearn-ohjeita](https://medieco.fi/ohjeet/)

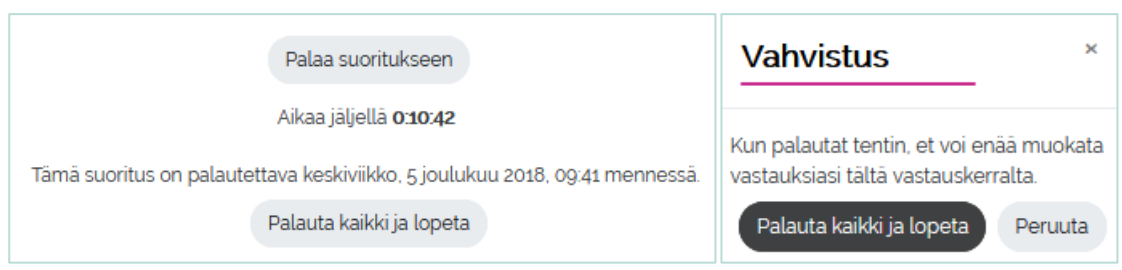

#### TULOSTEN TARKASTELU

• Tentin palauttamisen jälkeen näet yhteenvedon suorituksestasi.

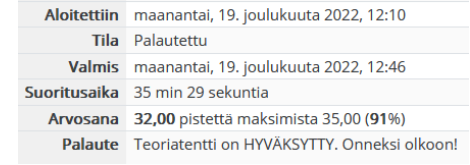

- Klikkaa tarkastelutilaan tultaessa Tentin navigaatio -lohkosta **Näytä kaikki kysymykset yhdellä sivulla**. Näin saat kaikki kysymykset vastauksineen kerralla näkyviin yhdelle sivulle (mikäli tätä ei valitse, voivat loput tenttikysymyssivut jäädä näkemättä).
- Näet listassa kaikkien kysymysten oikeat vastaukset (mikäli olet valinnut Näytä kaikki kysymykset yhdellä sivulla -vaihtoehdon). Tarkastelun voi lopettaa viimeisen kysymyksen jälkeen klikkaamalla **Lopeta tarkastelu** (tai Navigaatio -lohkossa olevasta Lopeta tarkastelu -linkistä).
- **HUOM!** Tulosten tarkastelu on mahdollista vain heti tentin palauttamisen jälkeen. Et pääse enää palaamaan kysymysten tarkasteluun lopetettuasi tarkastelun.
- Tarkastelun lopettamisen jälkeen palaat tentin aloittamissivulle. Tähän näkymään on nyt kirjautunut tiedot siitä, milloin olet tentin palauttanut ja onko tentti hyväksytty vai hylätty. Mikäli tentti on hylätty, pääset suorittamaan sen uudelleen odotusajan jälkeen. Näet palautteessa, milloin voit suorittaa tentin seuraavan kerran. Poistu näkymästä klikkaamalla **Takaisin kurssille**.

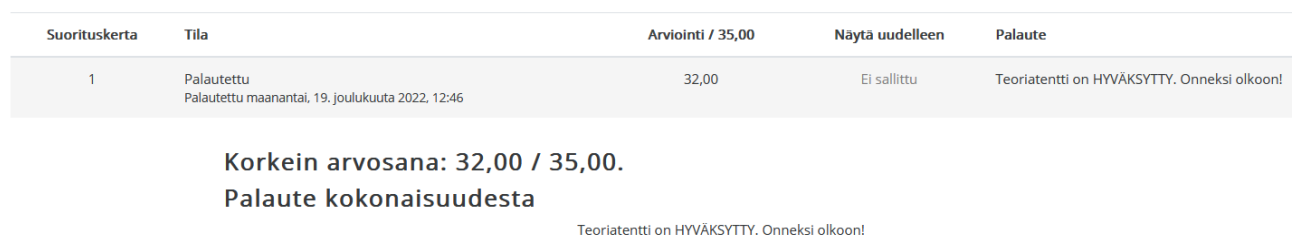

#### Yhteenveto aiemmista suorituskerroistasi

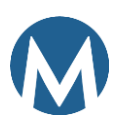

23.5.2024

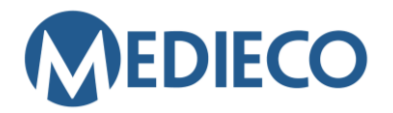

**[Lähetä asiakaspalvelupyyntö](https://medieco.atlassian.net/servicedesk/customer/portal/1)** [Lue Medieco eLearn-ohjeita](https://medieco.fi/ohjeet/)

## **LÄÄKELASKUTENTTI**

## HUOM! Käytä **PISTETTÄ** desimaalierottimena!

#### KYSYMYKSIIN VASTAAMINEN

- Lääkelaskutentissä tehtävät ovat ns. aukkotehtäviä, joihin vastaukseksi riittää pelkkä lukuarvo (**HUOM**! Ei murtolukuja, esim. 1/2).
- **Älä laita välilyöntiä, ylimääräisiä kirjaimia tai merkkejä ennen tai jälkeen lukuarvon.**
- Kuten teoriatentissä, jäljellä oleva aika on näkyvillä tenttisivulla.
- Vastattuasi kysymyksiin, paina sivun alareunassa olevaa **Lopeta tentti** -painiketta.
- Saat esiin tenttisuoritusten yhteenvedon. Voit vielä palata suoritukseen klikkaamalla **Palaa suoritukseen**.

#### Tenttisuorituksen yhteenveto

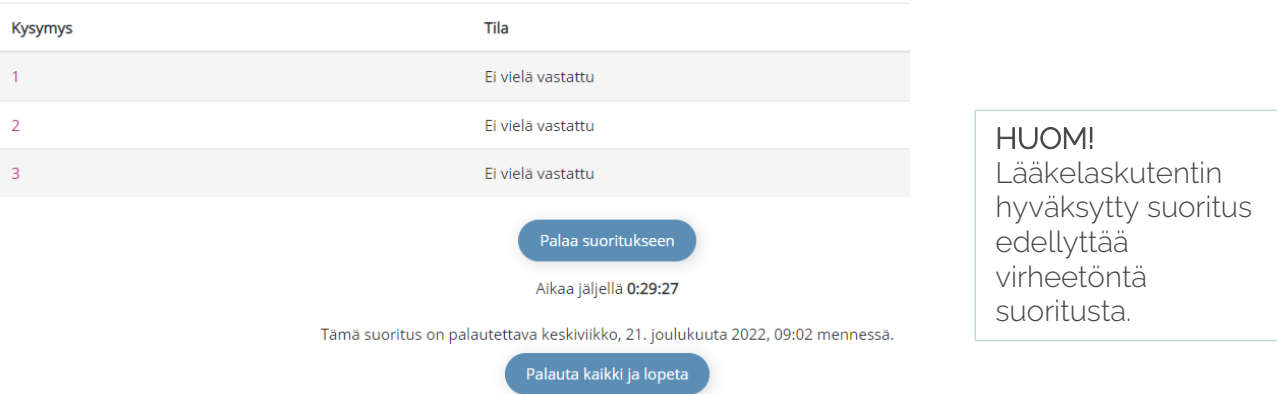

#### TENTIN PALAUTTAMINEN

- Lähetä tentti arvioitavaksi ja lopeta vastaaminen klikkaamalla **Palauta kaikki ja lopeta**.
- Kuten teoriatentissäkin, sinun tulee vahvistaa tentin lopettaminen ja arvioitavaksi lähettäminen vielä kerran klikkaamalla **Palauta kaikki ja lopeta**.
- Palauttamisen jälkeen oikeat vastaukset ovat näkyvillä. Tarkastele oma suorituksesi.
- Tarkastelun lopettamisen jälkeen palaat tentin aloittamissivulle. Tähän näkymään on nyt kirjautunut tiedot siitä, milloin olet tentin palauttanut ja onko tentti hyväksytty vai hylätty. Mikäli tentti on hylätty, pääset suorittamaan sen uudelleen odotusajan jälkeen. Näet palautteessa, milloin voit suorittaa tentin seuraavan kerran. Poistu näkymästä klikkaamalla **Takaisin kurssille**.

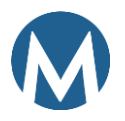